## Manual para descarga de evidencias

Descarga desde el cuestionario:

1. Acceder a la liga [https://esrv1.cemefi.org](https://esrv1.cemefi.org/) y firmarse con su usuario y contraseña:

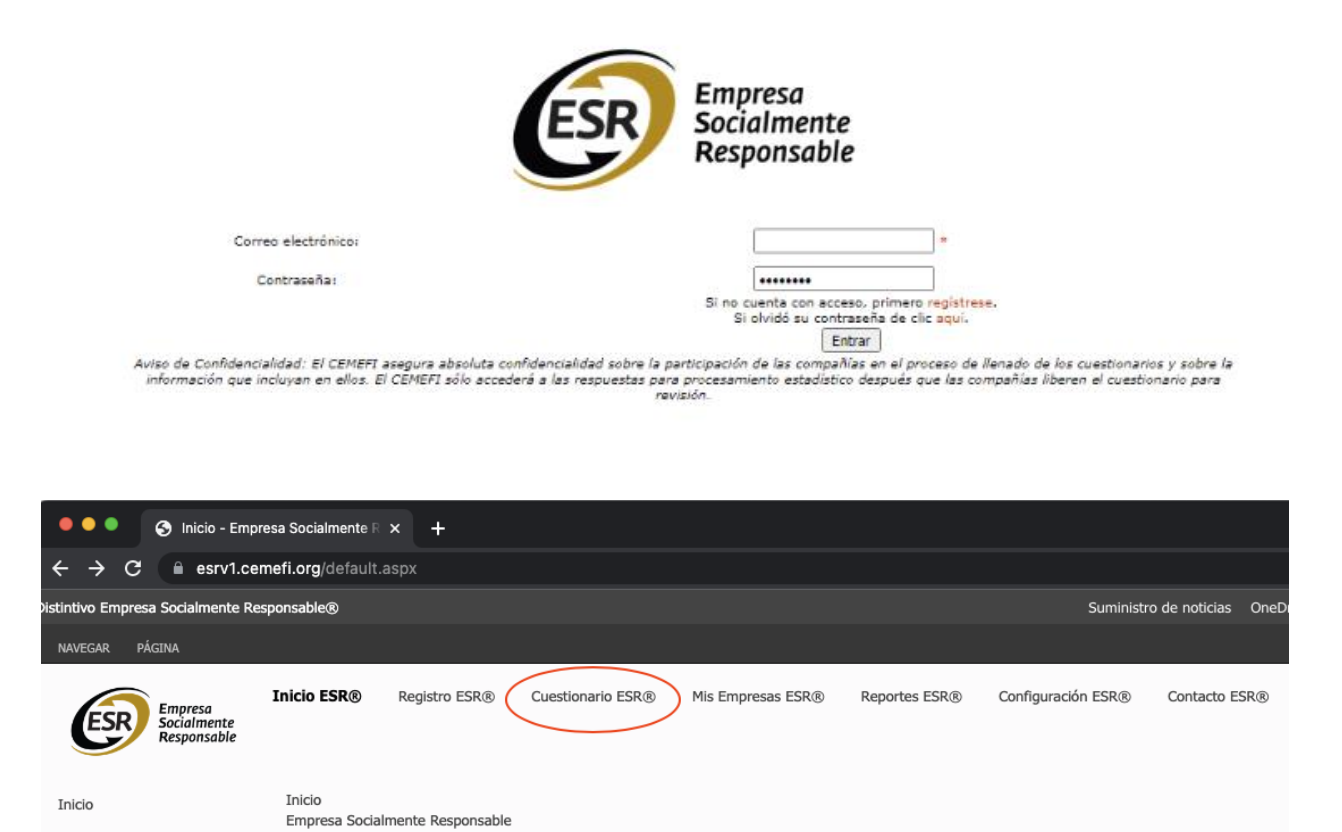

2. Acceder a su cuestionario:

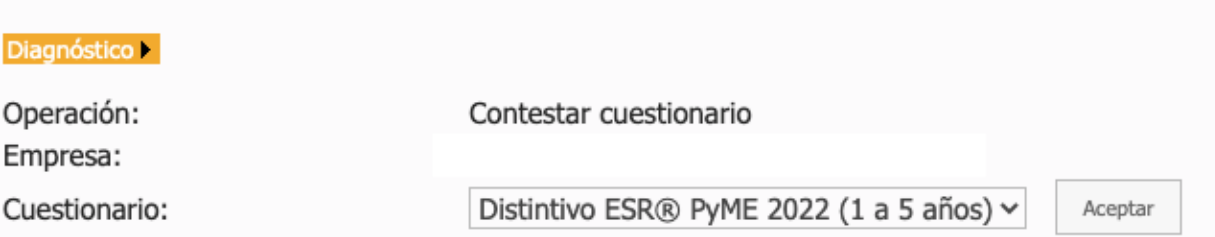

3. Acceder a cada uno de los indicadores (preguntas)

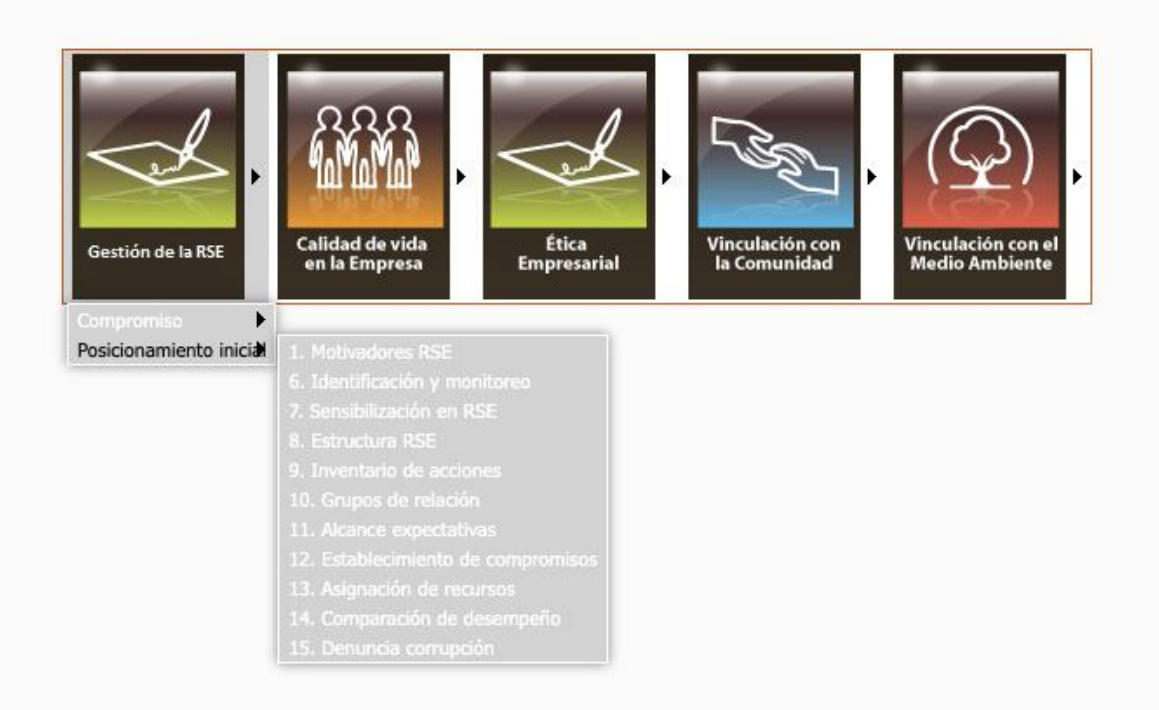

4. Dar clic sobre el nombre del archivo. El archivo se descarga de forma automatica:

4. ¿La empresa cuenta con medidas de atención y protección a los clientes y/o consumidores? O

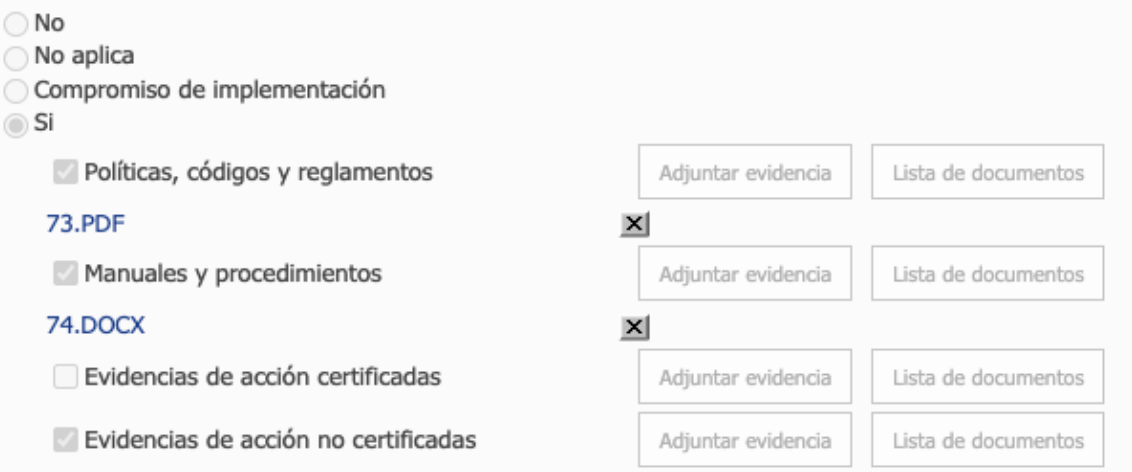

Descarga desde la biblioteca de evidencias (En caso de que hayan optado por cargar documentos en esta seccion)

- 1. Abrir una ventana de Internet Explorer o Edge
- 2. Acceder a la liga [https://esrv1.cemefi.org](https://esrv1.cemefi.org/)
- 3. Ingresar usuario y contraseña:

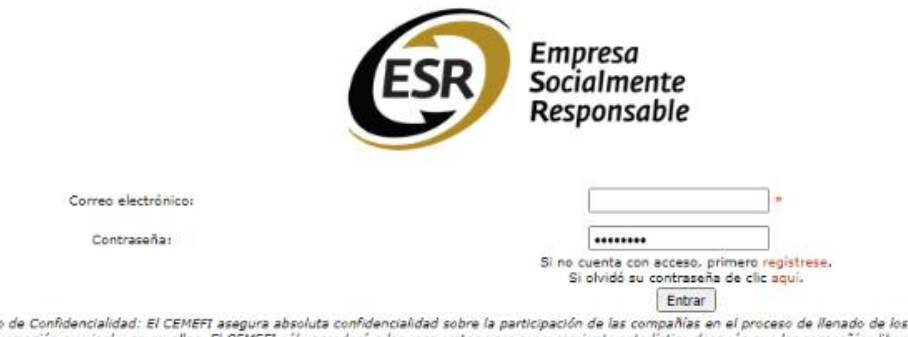

- Aviso de Confidencialidad: El CEMEFT asegura absoluta confidencialidad sobre la participación de las compañías en el proceso de llenado de los cuestionarios y sobre la<br>información que incluyan en ellos. El CEMEFI sólo acce
- 4. Acceder a la pagina principal

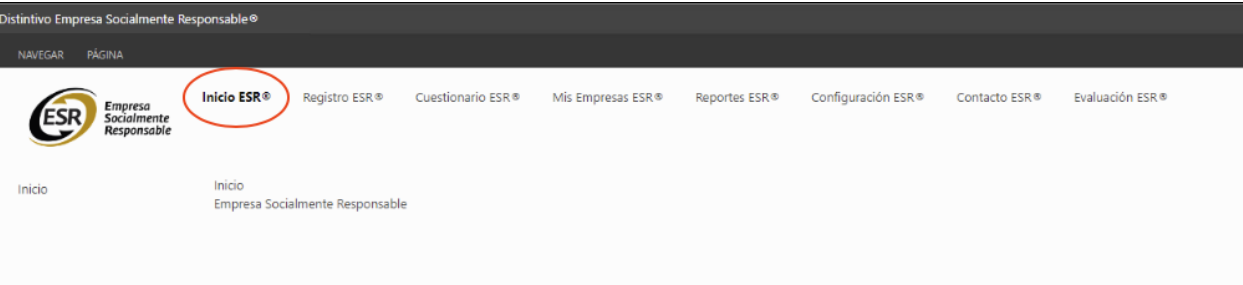

5. Acceder a la biblioteca de evidencias

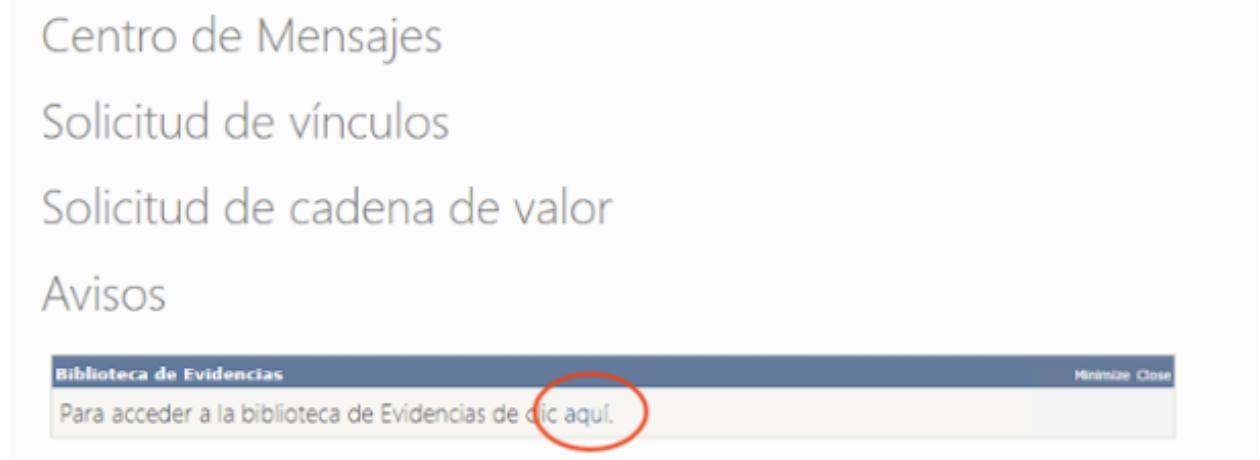

6. Seleccionar "Abrir con el explorador" de la pestaña "Biblioteca"

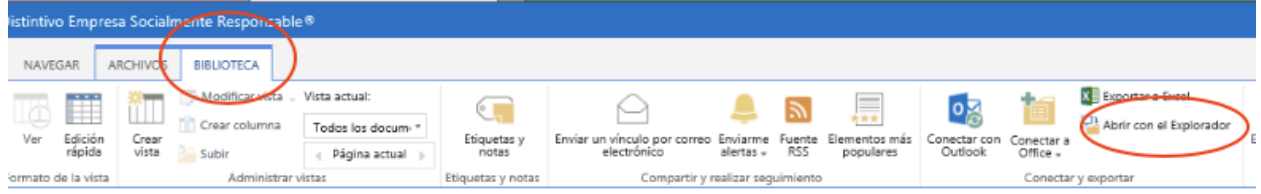

7. Se abrira una ventana de windows explorer para poder seleccionar y pegar los documentos en la ubicación de su preferencia:

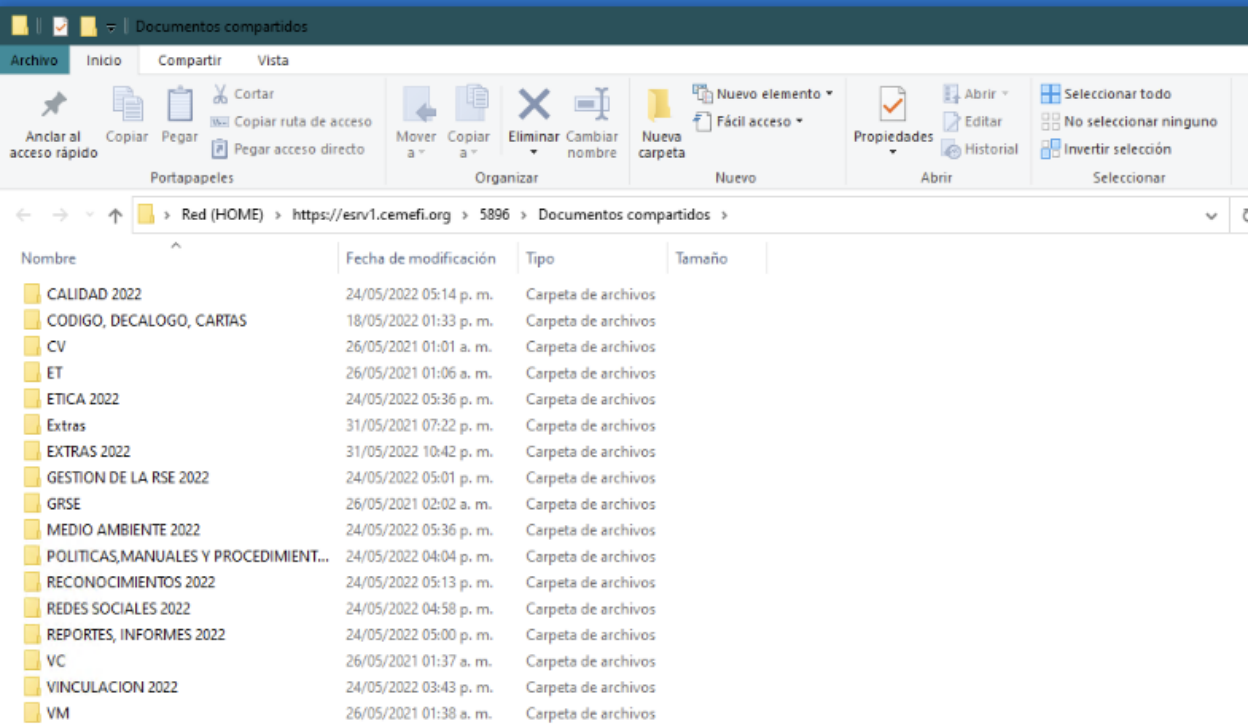